# **BAB 4 HASIL PENELITIAN**

### **4.1 RINGKASAN HASIL PENELITIAN**

Rancangan analisis dan implementasi dalam karya penelitian ini adalah pembuatan Sistem Informasi Gereja berbasis web. Aplikasi ini membantu pengurus cabang Gereja Kemenangan Yogyakarta untuk mengatur tanggal dan kehadiran umat. Sistem dibangun dengan menggunakan bahasa pemrograman Python dan framework Flask dan terintegrasi dengan teknologi Bootstrap.

# **4.2 IMPLEMENTASI DISAIN INTERFACE**

# **4.2.1 Halaman Login User**

Halaman form login user adalah halaman yang digunakan user untuk mengakses sistem. Halaman ini berisi form username dan password yang harus diisi dan divalidasi oleh pengguna dengan menggunakan modul Login Validation. Jika nama pengguna dan kata sandi yang dimasukkan benar, mereka akan diarahkan ke halaman beranda pengguna, tetapi jika salah, mereka akan diperingatkan bahwa nama pengguna atau kata sandi salah dan dikembalikan ke halaman formulir login. Tampilan form login user ditunjukkan pada Gambar 4.1. ASI DISAIN INTERFACE<br>
Cogin User<br>
Din User adalah halan<br>
Halaman ini berisi form userna<br>
pengguna dengan menggunal<br>
n kata sandi yang dimasukkan ng Gereja Kemenangan Yogyakarta untuk mengatur tanggal dan<br>
Sistem dibangun dengan menggunakan bahasa pemrograman Py<br>
ework Flask dan terintegrasi dengan teknologi Bootstrap.<br>
IMPLEMENTASI DISAIN INTERFACE<br>
Halaman Login U Example<br>
Yogyakarta<br>
Berisi form username dan<br>
Berisi menggunakan menar,<br>
Api jika salah, mereka<br>
Salah dan dikembalikan

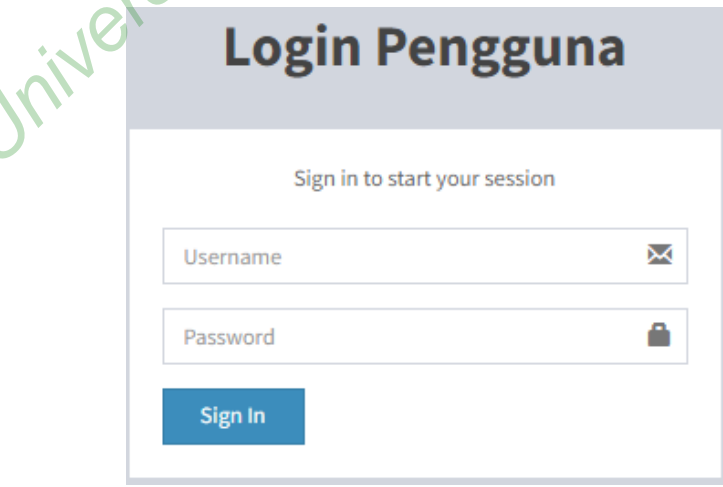

**Gambar 4.1** Tampilan *Form Login User*

Potongan script tampilan *form login user* diperlihatkan pada Gambar 4.2.

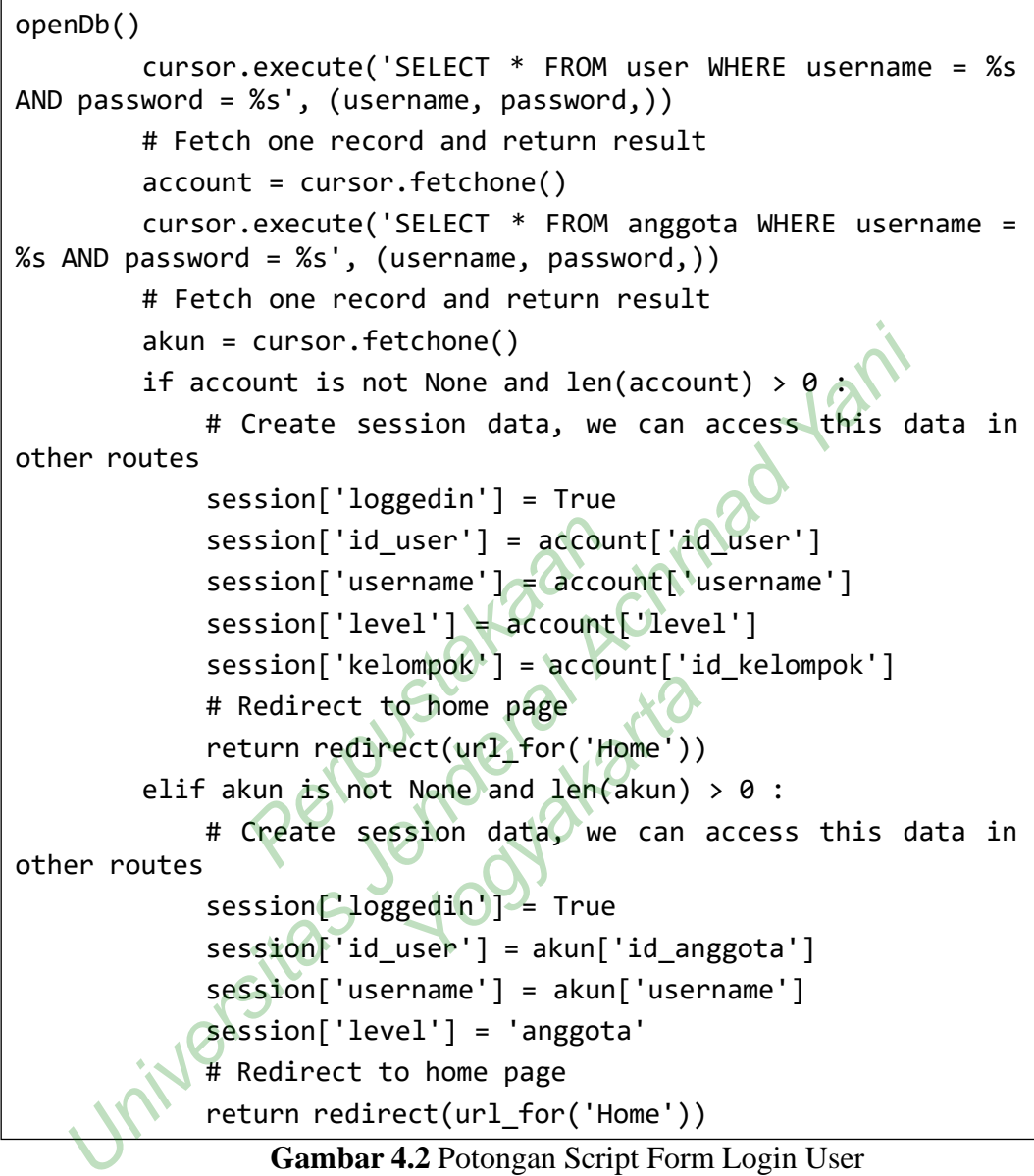

# **Gambar 4.2** Potongan Script Form Login User

### **4.2.2 Halaman Beranda Admin**

Halaman beranda adalah halaman pertama yang dibuka pengguna setelah berhasil masuk ke sistem. Halaman beranda ini hanya berisi ucapan selamat datang dan jam login pengguna. Selain itu, dilaporkan pula data jumlah anggota, kelompok, dan wilayah.

# Tampilan halaman awal ditunjukkan pada Gambar 4.3.

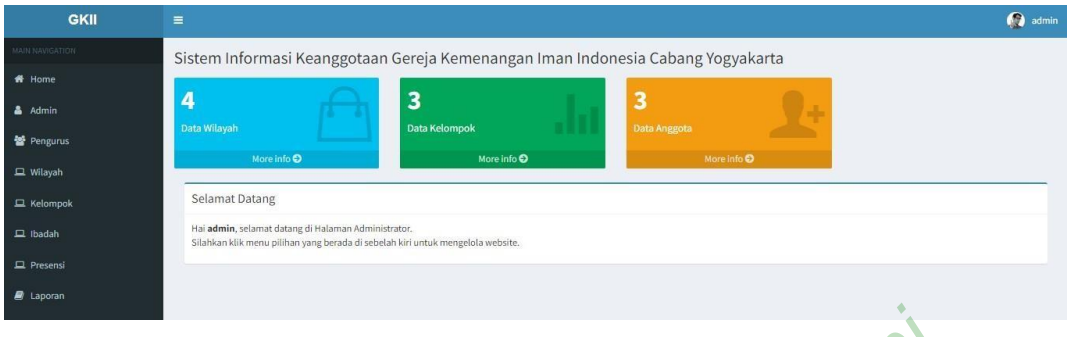

Gambar 4.3 Tampilan Halaman Home Admin

# **4.2.3 Tampilan Halaman Data Admin**

Data administratif digunakan oleh administrator untuk memanipulasi data administratif. Halaman ini memungkinkan administrator untuk menambah, mengubah, dan menghapus data administratif. Hanya pengguna admin yang dapat mengakses halaman administrasi ini. Tampilan halaman data manajemen ditunjukkan pada Gambar 4.4. aman ini memungkinkan a<br>nghapus data administratif H<br>an administrati<sup>7</sup> (mi. Tamp<br>dambar 4.4

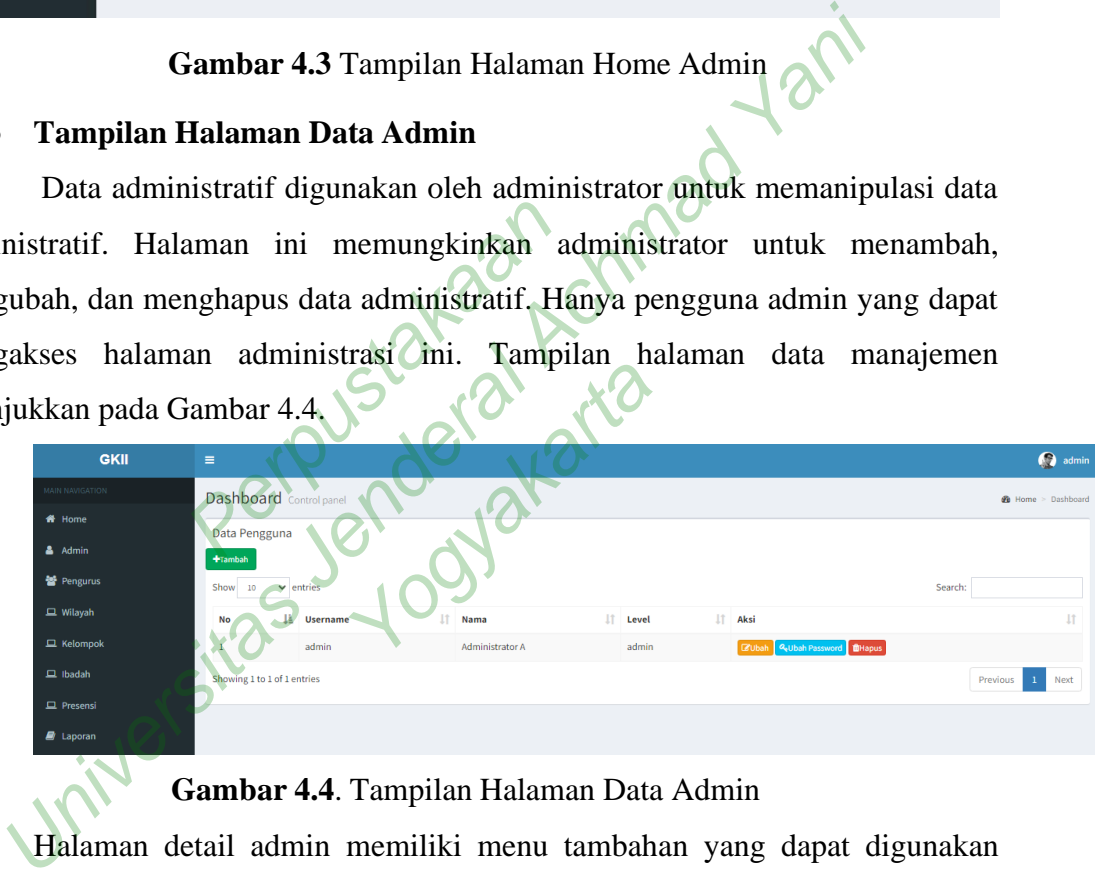

# **Gambar 4.4**. Tampilan Halaman Data Admin

Halaman detail admin memiliki menu tambahan yang dapat digunakan untuk menambahkan detail admin seperti nama, email, dan nama pengguna. Ketika pengguna selesai menambahkan data, tekan menu "Simpan" untuk operasi tambah

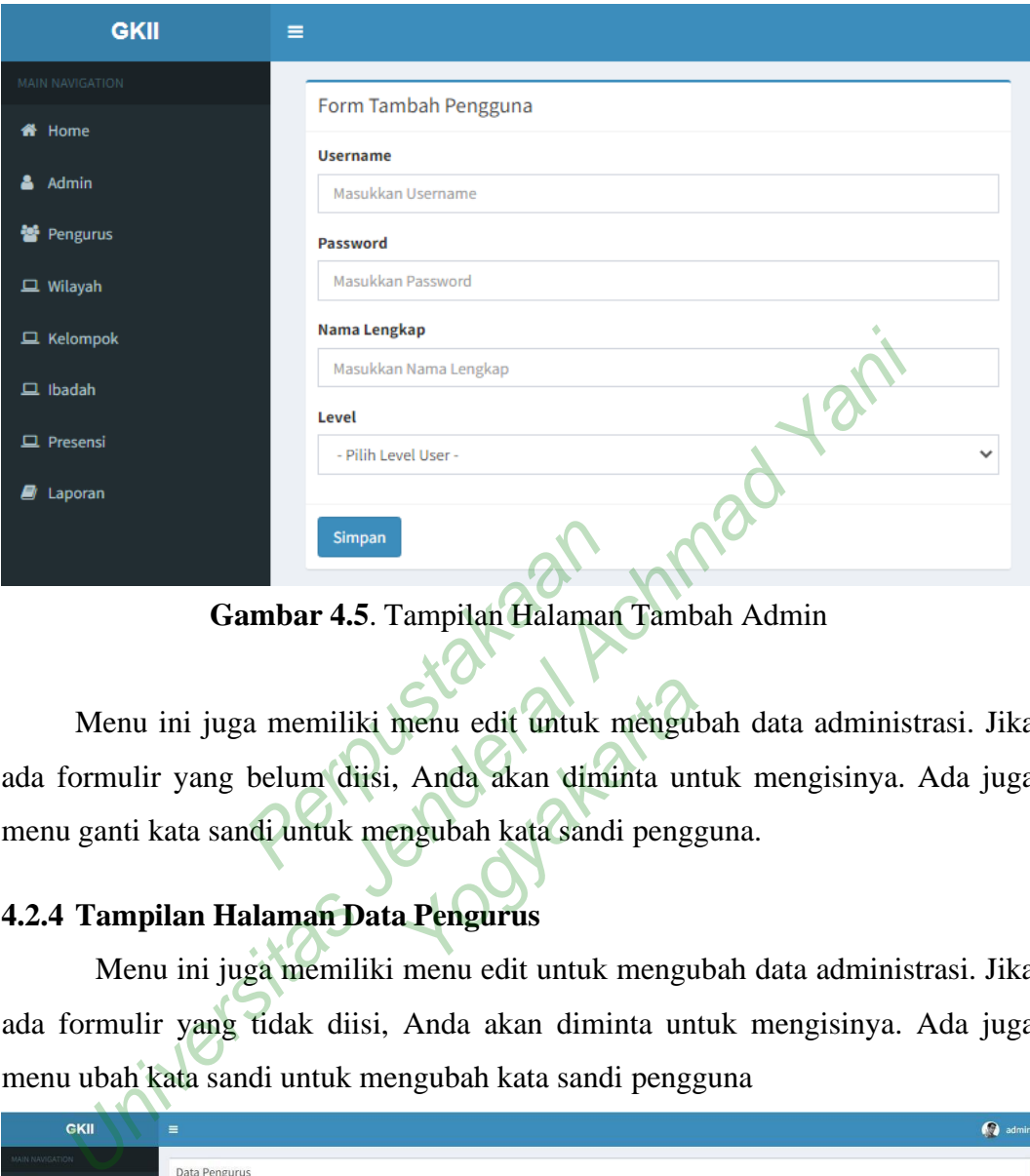

data. Halaman Tambah Data Administrator akan terlihat seperti Gambar 4.5.

**Gambar 4.5**. Tampilan Halaman Tambah Admin

Menu ini juga memiliki menu edit untuk mengubah data administrasi. Jika ada formulir yang belum diisi, Anda akan diminta untuk mengisinya. Ada juga menu ganti kata sandi untuk mengubah kata sandi pengguna. Simpan<br>
ambar 4.5. Tampilan Halaman<br>
a memiliki menu edit untuk<br>
belum diisi, Anda akan dim<br>
ndi untuk mengubah kata sand menu edit untuk mengul<br>Anda akan diminta un<br>ngubah kata sandi pengg<br>Pengurus

# **4.2.4 Tampilan Halaman Data Pengurus**

Menu ini juga memiliki menu edit untuk mengubah data administrasi. Jika ada formulir yang tidak diisi, Anda akan diminta untuk mengisinya. Ada juga menu ubah kata sandi untuk mengubah kata sandi pengguna

| <b>GKII</b>            | $\equiv$                                             |                             |             |                                              |                    |                 |               |               |                                                                    | admin |
|------------------------|------------------------------------------------------|-----------------------------|-------------|----------------------------------------------|--------------------|-----------------|---------------|---------------|--------------------------------------------------------------------|-------|
| MAIN NAVIGATION        |                                                      |                             |             |                                              |                    |                 |               |               |                                                                    |       |
| * Home                 | Data Pengurus                                        |                             |             |                                              |                    |                 |               |               |                                                                    |       |
| & Admin                | +Tambah<br>Show<br>Search:<br>$\times$ entries<br>10 |                             |             |                                              |                    |                 |               |               |                                                                    |       |
| <b>替 Pengurus</b>      | No Li                                                | Username                    | 17<br>Nama  | Alamat                                       | <b>Asal Kampus</b> | Iĩ.<br>Kelompok | Wilayah       | Level IT Aksi |                                                                    | 11    |
| $\Box$ Wilayah         | $\overline{2}$                                       | ketua                       | Arif N      | Jl. Gejayan                                  | UGM                | Kelompok A      | Wilayah Barat | ketua         | <b>Q</b> Ubah Password<br><b>B</b> Ubai                            |       |
| $\Box$ Kelompok        | 3                                                    | hasan                       | Hasan S     |                                              |                    | Kelompok B      | Wilayah Timur | ketua         | <b>Q</b> Ubah Password <b>BHapus</b><br><b>IZ Ubal</b>             |       |
| $\Box$ Ibadah          | 6                                                    | farida                      | Farida      | Jl. Gejayan                                  | UNY                | Kelompok A      | Wilayah Barat | sekretaris    | <b>Q</b> <sub>e</sub> Ubah Password <b>CHapus</b><br><b>Exubat</b> |       |
| $\Box$ Presensi        | $\overline{7}$                                       | arman                       | Arman Djawa | kepuh kulon, Wirokerten, Banguntapan, Bantul | UNJANI             | Kelompo Godean  | Wilayah Barat | ketua         | <b>Q</b> Ubah Password <b>BHapus</b><br><b>Brubal</b>              |       |
| $\blacksquare$ Laporan |                                                      | Showing 1 to 4 of 4 entries |             |                                              |                    |                 |               |               | Previous                                                           | Next  |

**Gambar 4.6**. Tampilan Halaman Data Pengurus

### **4.2.5 Tampilan Halaman Data Ibadah**

Halaman Data Ibadah digunakan oleh administrator untuk mengolah data ibadah. Halaman ini memungkinkan administrator untuk menambah, mengubah, dan menghapus data ibadah. Tampilan halaman data ibadah ditunjukkan pada Gambar 4.7.

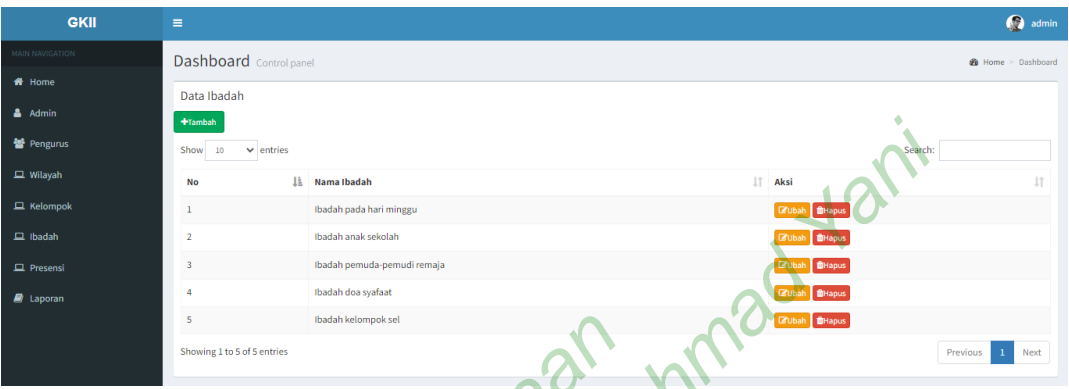

**Gambar 4.7**. Tampilan Halaman Data Ibadah

Halaman Hari Ibadah memiliki menu tambahan untuk menambahkan Hari Ibadah, seperti Nama Ibadah. Setelah pengguna selesai menambahkan data, tekan menu "Simpan" untuk menambahkan data. Tampilan halaman penambahan data ibadah ditunjukkan pada Gambar 4.8. Sambar 4.7. Tampilan Halam<br>ari Ibadah memiliki menu tan<br>na Ibadah. Setelah pengguna<br>ntuk menambahkan data. Tampada Gambar 4.8. eminki menu tambahan<br>etelah pengguna selesai<br>pahkan data. Tampilan l

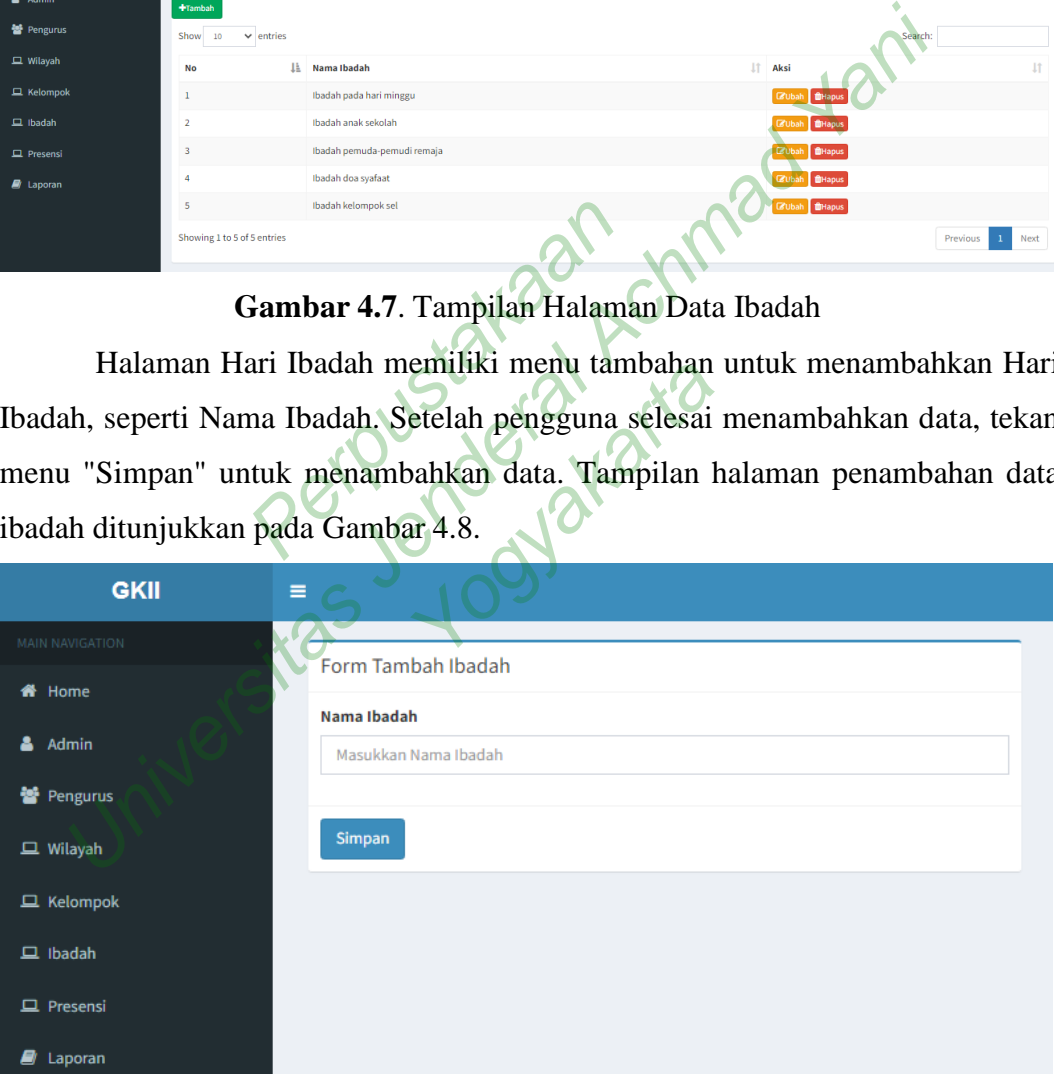

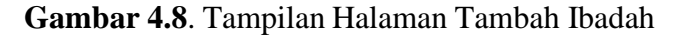

# **4.2.6 Tampilan Halaman Data Wilayah**

Halaman Data Regional digunakan oleh administrator untuk bekerja dengan data regional. Halaman ini memungkinkan administrator untuk menambah,

mengubah, dan menghapus data wilayah. Tampilan halaman Data Regional ditunjukkan pada Gambar 4.9.

| <b>GKII</b>            | $\equiv$                     |                           |                |                                | admin                         |
|------------------------|------------------------------|---------------------------|----------------|--------------------------------|-------------------------------|
| MAIN NAVIGATION        | Dashboard Control panel      | <b>2</b> Home > Dashboard |                |                                |                               |
| # Home                 | Data Wilayah                 |                           |                |                                |                               |
| & Admin                | $+$ Tambah                   |                           |                |                                |                               |
| <b>替</b> Pengurus      | $\vee$ entries<br>Show<br>10 |                           |                |                                | Search:                       |
| $\Box$ Wilayah         | No                           | <b>January Wilayah</b>    | $\downarrow$ î | Aksi                           | Iî.                           |
| $\Box$ Kelompok        | $\mathbf{1}$                 | Wilayah Barat             |                | <b>E</b> Ubah <b>BHapus</b>    |                               |
| $\Box$ Ibadah          | $\overline{2}$               | Wilayah Timur             |                | <b>BHapus</b><br><b>Z</b> Ubah |                               |
| $\Box$ Presensi        | $\overline{\mathbf{3}}$      | Wilayah Selatan           |                | <b>DHapus</b><br><b>E</b> Ubah |                               |
| $\blacksquare$ Laporan | 4                            | Wilayah Utara             |                | <b>E</b> Ubah   <b>InHapus</b> |                               |
|                        | Showing 1 to 4 of 4 entries  |                           |                |                                | Previous 1 Next<br>$\sqrt{2}$ |

**Gambar 4.9**. Tampilan Halaman Data Wilayah

| $\blacksquare$ Laporan |                             | Wilayah Utara        | <b>E</b> Ubah <b>BHapus</b>                                    |                                                                      |
|------------------------|-----------------------------|----------------------|----------------------------------------------------------------|----------------------------------------------------------------------|
|                        | Showing 1 to 4 of 4 entries |                      |                                                                | Previous<br>Next                                                     |
|                        |                             |                      | Gambar 4.9. Tampilan Halaman Data Wilayah                      |                                                                      |
|                        |                             |                      |                                                                | Halaman Data Wilayah memiliki menu ubah yang digunakan untuk         |
|                        |                             |                      |                                                                | mengubah data wilayah seperti nama wilayah. Setelah pengguna selesai |
|                        |                             |                      |                                                                | menambahkan data, tekan menu Simpan untuk menambahkan data. Tampilan |
|                        |                             |                      | halaman perubahan data area akan terlihat seperti Gambar 4.10. |                                                                      |
| <b>GKII</b>            | Ξ                           |                      |                                                                |                                                                      |
| MAIN NAVIGATION        |                             | Form Ubah Wilayah    |                                                                |                                                                      |
| 备 Home                 |                             | Nama Wilayah         |                                                                |                                                                      |
| Admin                  |                             | <b>Wilayah Barat</b> |                                                                |                                                                      |
| 警 Pengurus             |                             |                      |                                                                |                                                                      |
| $\Box$ Wilayah         |                             | <b>Simpan</b>        |                                                                |                                                                      |
| $\Box$ Kelompok        |                             |                      |                                                                |                                                                      |
| $\Box$ Ibadah          |                             |                      |                                                                |                                                                      |
| $\Box$ Presensi        |                             |                      |                                                                |                                                                      |
| $\Box$ Laporan         |                             |                      |                                                                |                                                                      |

**Gambar 4.10**. Tampilan Halaman Ubah Wilayah

# **4.2.7 Tampilan Halaman Data Kelompok**

Halaman Data Grup digunakan oleh administrator untuk bekerja dengan data grup. Halaman ini memungkinkan administrator untuk menambah, mengubah, dan menghapus data grup. Representasi halaman data grup ditunjukkan pada Gambar 4.11.

| <b>GKII</b>            | $\equiv$                    |                                                      |    |               |     |                      |          | admin                |  |  |
|------------------------|-----------------------------|------------------------------------------------------|----|---------------|-----|----------------------|----------|----------------------|--|--|
| MAIN NAVIGATION        |                             | Dashboard Control panel<br><b>2</b> Home > Dashboard |    |               |     |                      |          |                      |  |  |
| <b>W</b> Home          | Data Kelompok               |                                                      |    |               |     |                      |          |                      |  |  |
| & Admin                | <b>+Tambah</b>              |                                                      |    |               |     |                      |          |                      |  |  |
| <b>警</b> Pengurus      | Show<br>10                  | $\vee$ entries<br>Search:                            |    |               |     |                      |          |                      |  |  |
| $\Box$ Wilayah         | 11<br><b>No</b>             | <b>Nama Kelompok</b>                                 | 1î | Nama Wilayah  | lî. | Aksi                 |          | 11                   |  |  |
| $\Box$ Kelompok        |                             | Kelompok A                                           |    | Wilayah Barat |     | E'Ubah BHapus        |          |                      |  |  |
| $\Box$ Ibadah          | $\overline{2}$              | Kelompok B                                           |    | Wilayah Timur |     | <b>EXUbah BHapus</b> |          |                      |  |  |
| $\Box$ Presensi        | 3                           | Kelompo Godean                                       |    | Wilayah Barat |     | E'Ubah BHapus        |          |                      |  |  |
| $\blacksquare$ Laporan | Showing 1 to 3 of 3 entries |                                                      |    |               |     |                      | Previous | $\mathbf{1}$<br>Next |  |  |

**Gambar 4.11**. Tampilan Halaman Data Kelompok

Halaman data grup memiliki menu perubahan untuk mengubah data grup seperti nama grup dan nama wilayah. Setelah pengguna selesai mengubah data, tekan menu "Simpan" untuk mengubah data. Tampilan halaman perubahan data grup ditunjukkan pada Gambar 4.12.

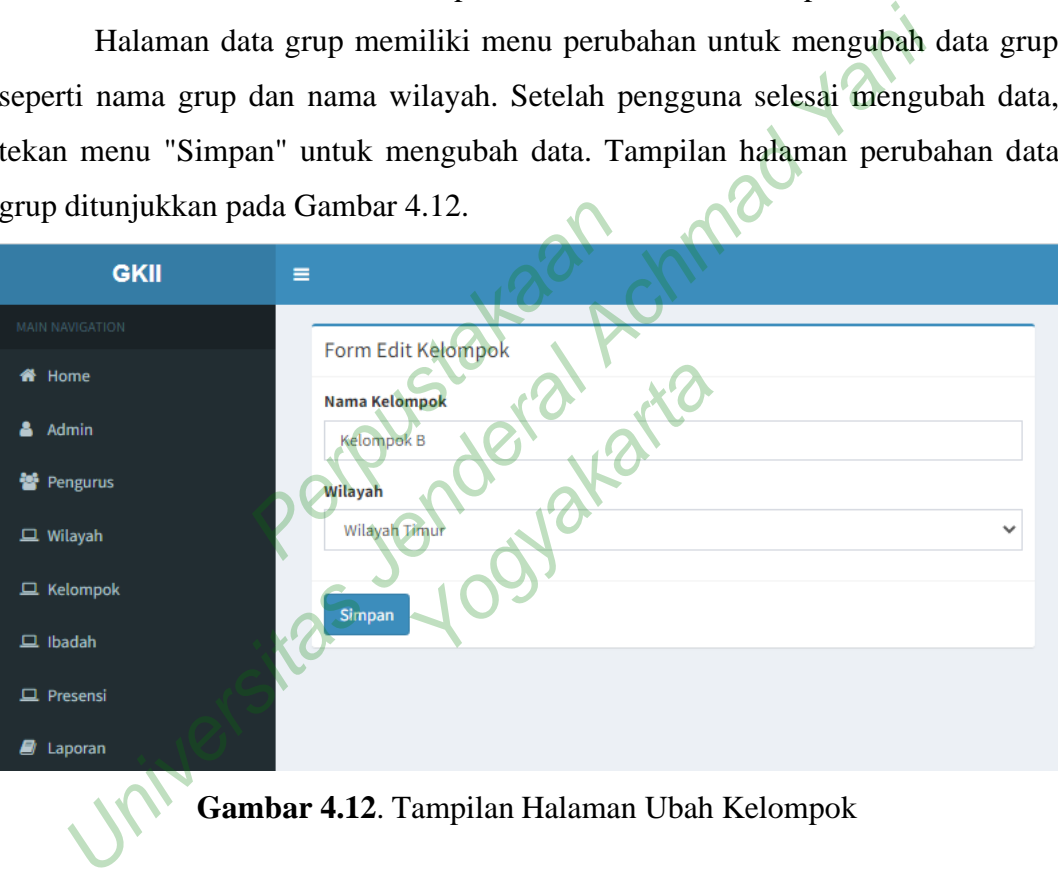

**Gambar 4.12**. Tampilan Halaman Ubah Kelompok

# **4.2.8 Tampilan Halaman Data Anggota**

Halaman Data Keanggotaan digunakan untuk mengolah data keanggotaan. Di sini, pemimpin grup dapat memasukkan detail anggota seperti nama, email, alamat, dan nomor telepon. Administrator juga dapat mengakses halaman ini. Tampilan halaman informasi anggota ditunjukkan pada Gambar 4.13.

| <b>GKII</b>      | $\equiv$                    |                  |                    |                             |                |                            |                      |                   |                      |                      |              | $\bullet$<br>ketua                                       |
|------------------|-----------------------------|------------------|--------------------|-----------------------------|----------------|----------------------------|----------------------|-------------------|----------------------|----------------------|--------------|----------------------------------------------------------|
| MAIN NAVIGATION  | Data Anggota Jemaat         |                  |                    |                             |                |                            |                      |                   |                      |                      |              |                                                          |
| # Home           |                             |                  |                    |                             |                |                            |                      |                   |                      |                      |              |                                                          |
| & Profil         | $+$ Tambah                  |                  |                    |                             |                |                            |                      |                   |                      |                      |              |                                                          |
| <b>皆</b> Anggota | Show<br>10                  | $\vee$ entries   |                    |                             |                |                            |                      |                   |                      |                      | Search:      |                                                          |
|                  | ID<br>$1\pm$<br>Anggota     | Nama             | Alamat<br>Di Jogja | <b>Alamat</b><br>11<br>Asal | 11<br>No. Telp | 11<br>Email                | Tgl.<br>11<br>Daftar | <b>Kelompok</b>   | Nama Yang<br>Membawa | Hal Yang<br>Didoakan | Identitas IT | 11<br>Aksi                                               |
|                  | ı.                          | Arif<br>Setiawan | jk. Gejayan        | Sulawesi                    | 08656453633    | arif@gmail.com             | 2022-08-20           | Kelompok A        | Budi                 | Doa                  | Jiwa baru    | <b>Erubah</b><br><b>Q</b> Ubah Password<br><b>BHapus</b> |
|                  | $\mathbb{Z}$                | Ilham N          | jk. Gejayan        | Gorontalo                   | 085656453622   | ilham@gmail.com 2022-08-20 |                      | Kelompok B        | Sarif                | Doa                  | Jiwa lama    | <b>Brubah</b><br><b>Q.Ubah Password</b><br><b>BHapus</b> |
|                  | $\overline{3}$              | Costa            | jk. Gejayan        | Sulawesi                    | 086575453633   | costa@gmail.com            | 2022-08-22           | Kelompo<br>Godean | Budi                 | Doa                  | Jiwa setia   | <b>Brubah</b><br><b>Q</b> Ubah Passwon<br><b>BHapus</b>  |
|                  | Showing 1 to 3 of 3 entries |                  |                    |                             |                |                            |                      |                   |                      |                      |              | Previous<br>Next<br>$\mathbf{1}$                         |

**Gambar 4.13** Tampilan Halaman Data Anggota

Penulisan script tampilan data anggota diperlihatkan pada gambar 4.14.

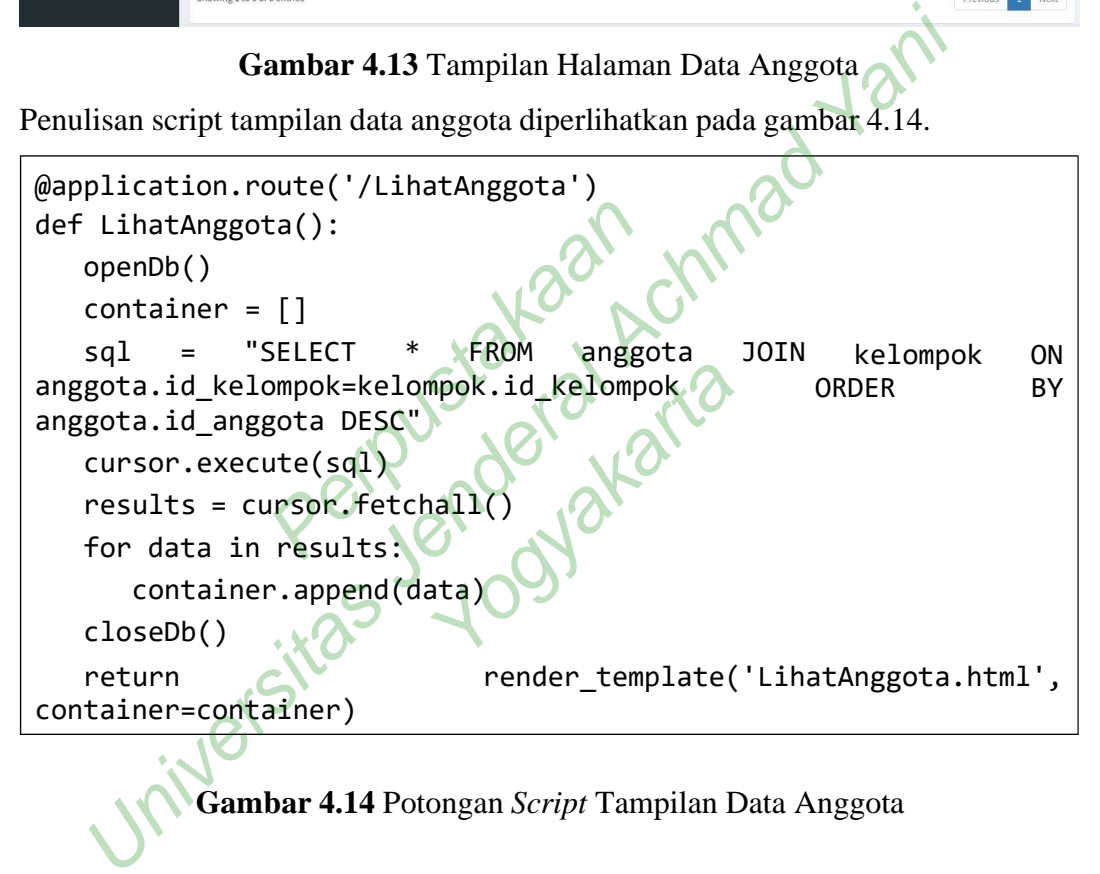

**Gambar 4.14** Potongan *Script* Tampilan Data Anggota

# **4.2.9 Tampilan Halaman Presensi**

Halaman Data Absensi digunakan untuk mengolah data kehadiran. Sekretaris dapat memasukkan data kehadiran seperti nama tempat, tanggal, dll. Administrator dapat mengakses halaman ini. Gambar 4.15 menunjukkan tampilan halaman data kehadiran.

| <b>GKII</b>       | $\equiv$                  |                             |           |                 |                         |    |            |                          |       |                                                |                          | arida |
|-------------------|---------------------------|-----------------------------|-----------|-----------------|-------------------------|----|------------|--------------------------|-------|------------------------------------------------|--------------------------|-------|
| MAIN NAVIGATION   | Data Presensi             |                             |           |                 |                         |    |            |                          |       |                                                |                          |       |
| # Home            | +Tambah                   |                             |           |                 |                         |    |            |                          |       |                                                |                          |       |
| & Profil          | Show<br>10.               | $\vee$ entries              |           |                 |                         |    |            |                          |       | Search:                                        |                          |       |
| <b>Q</b> Presensi | Ii.<br>No                 | 11<br>Tanggal               | Tempat    | 11<br>11<br>Jam | Jenis Ibadah            | 11 | Kelompok   | <b>Total Persembahan</b> | $11-$ | Aksi                                           |                          | 1t    |
|                   | $\overline{1}$            | 2022-08-21                  | Gereja Aa | 10:30:00        | Ibadah pada hari minggu |    | Kelompok A | Rp. 25000                |       | Hinput Presensi <b>BHapus</b><br><b>BRUb</b>   |                          |       |
|                   | $\overline{2}$            | 2022-08-21                  | Gereja A  | 19:05:00        | Ibadah doa syafaat      |    | Kelompok A | Rp. 88888                |       | <b>Hinput Presensi In Hapus</b><br><b>CRUb</b> |                          |       |
|                   | $\ensuremath{\mathsf{3}}$ | 2022-08-22                  | Gereja A  | 18:13:00        | Ibadah anak sekolah     |    | Kelompok A | Rp. 10000                |       | <b>Brubah Hinput Presensi Mapus</b>            |                          |       |
|                   |                           | Showing 1 to 3 of 3 entries |           |                 |                         |    |            |                          |       |                                                | Previous<br>$\mathbf{1}$ | Next  |

**Gambar 4.15** Tampilan Halaman Data Presensi

Setelah proses input data presensi selesai maka dilanjutkan dengan presensi setiap anggota. Pada proses ini terdapat form nama anggota, hadir, alasan dan jumlah persembahan yang diberikan. Pada bagian form tambah terdapat daftar anggota yang sudah presensi. Tampilan halaman detail presensi ditunjukkan pada Gambar 4.16.

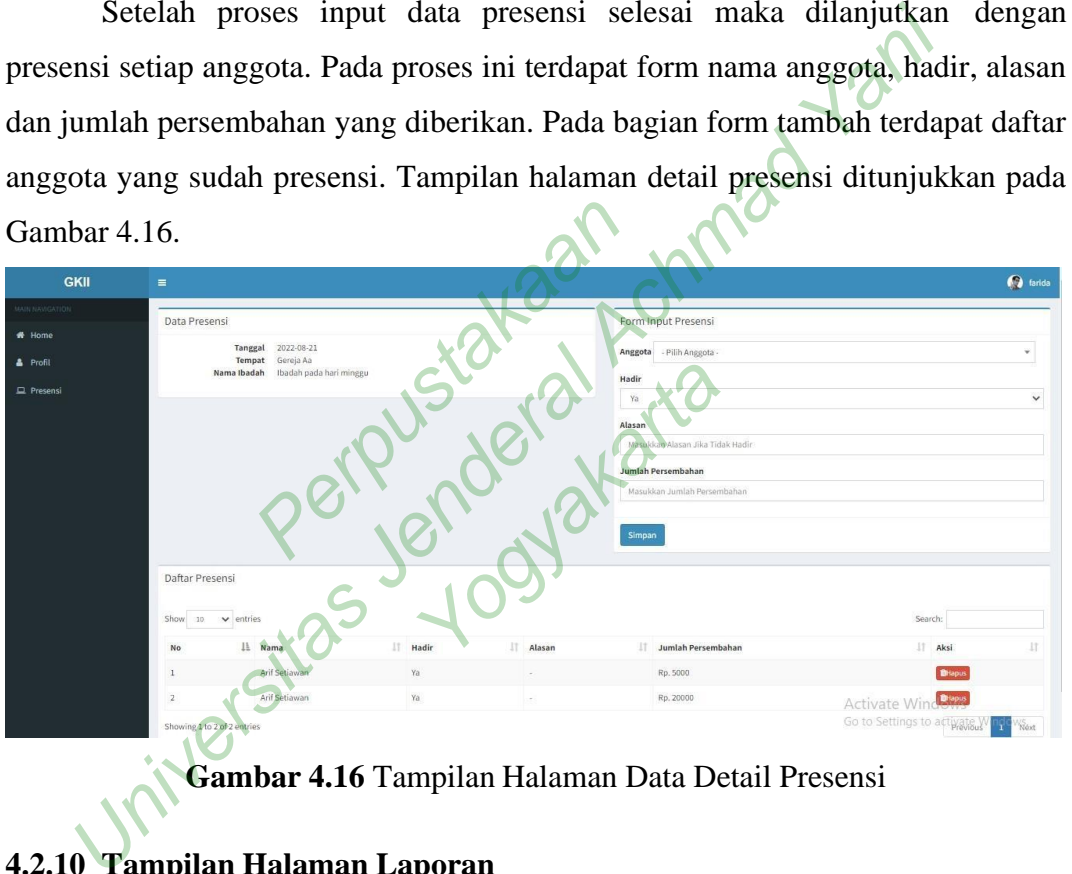

**Gambar 4.16** Tampilan Halaman Data Detail Presensi

# **4.2.10 Tampilan Halaman Laporan**

Pada halaman Laporan yang digunakan oleh administrator guna mengolah data pada semua laporan terdiri dari laporan kehadiran dan laporan anggota. Ini karena semua laporan dapat dilihat berdasarkan jangka waktu tertentu. Laporan

### Keanggotaan tercetak ditunjukkan pada Gambar 4.17.

### Gereja Kemenangan Iman Indonesia Cabang Yogyakarta

Jln. Kebon Agung No. 277, Karang Geneng, Kec. Mlati, Sleman, Yogyakarta

| Laporan Anggota |  |
|-----------------|--|

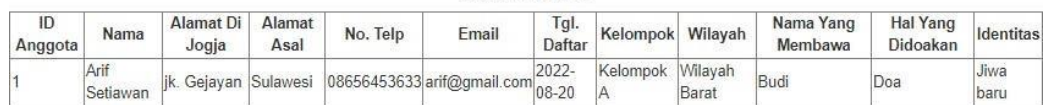

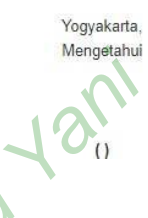

# **Gambar 4.17** Hasil Cetak Laporan Anggota

Pada laporan presensi adalah laporan yang dapat menampilkan data presensi setiap kelompok beserta jumlah persembahan yang terkumpul. Laporan ini dapat dipilih sesuai kelompok tertentu. Tampilan hasil cetak laporan presensi ditunjukkan Gambar 4.18. Mann presensi adalah laporan<br>
persensuai kelompok tertentu. Tampara<br>
ar 4.18.<br>
a Kemenangan Iman Indonesia

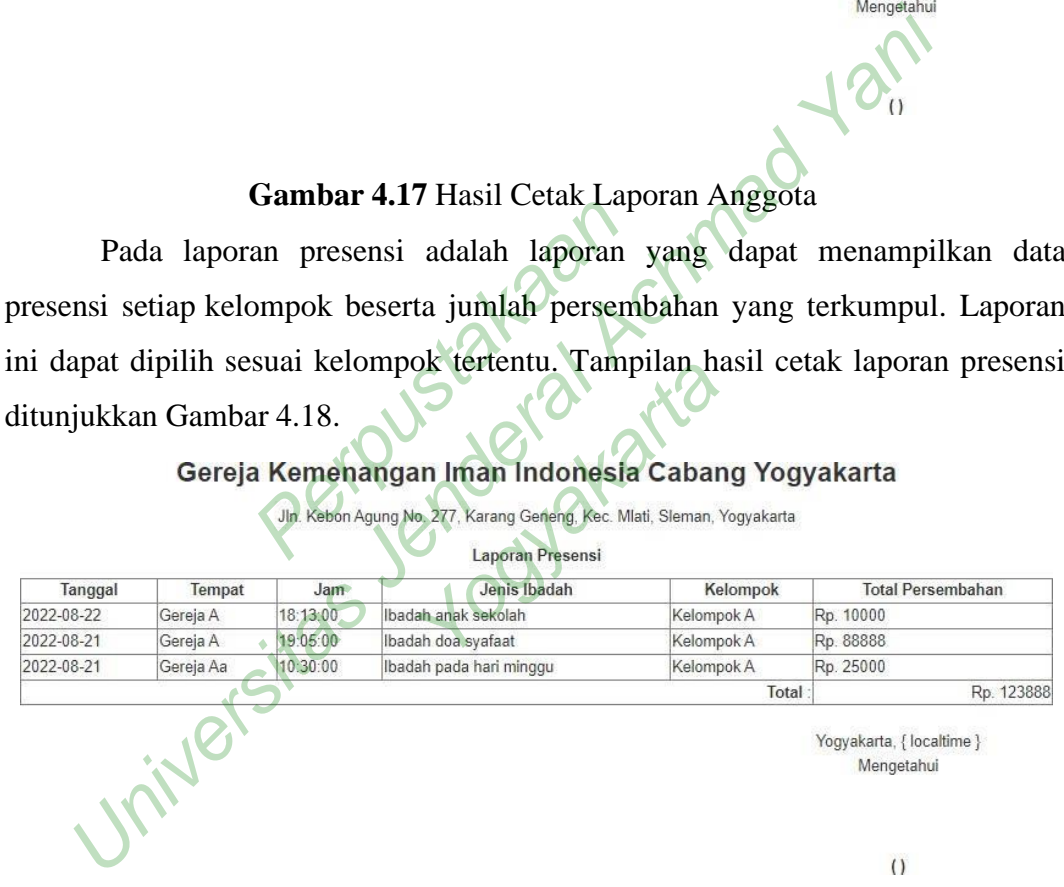

**Gambar 4.18** Hasil Cetak Laporan Presensi

### **4.3 PENGUJIAN**

Fase ini dimaksudkan untuk mengurangi kesalahan, mengevaluasi sistem, dan memastikan bahwa sistem dapat digunakan. Pengujian sistem dalam penelitian ini ditujukan pada pengujian fungsional sistem. Pengujian sistem dengan metode kotak hitam. Kasus uji dibuat menggunakan deskripsi eksternal perangkat lunak, juga spesifikasi dan persyaratan. Hasil uji fungsional ditampilkan pada Tabel 4.1 sampai dengan 4.8. Di bawah ini adalah tes kotak hitam.Pengujian Verifikasi Login

| N <sub>0</sub> | Test Case          | Target<br>yang        | Hasil<br>yang         | Keterangan |
|----------------|--------------------|-----------------------|-----------------------|------------|
|                |                    | diharapkan            | didapatkan            |            |
| 1              | Menguji entri data | <b>Sistem</b>         | akan<br>Anda          | Berhasil   |
|                | kosong di formulir | memperingatkan        | diperingatkan         |            |
|                | pendaftaran        | Anda<br>bahwa         | bahwa beberapa        |            |
|                |                    | bidang<br>beberapa    | bidang tidak diisi    |            |
|                |                    | tidak diisi dan harus | dan harus diisi.      |            |
|                |                    | diisi                 |                       |            |
| 2              | Uji<br>apakah      | Saya<br>mendapat      | Saya<br>mendapat      | Berhasil   |
|                | username atau      | peringatan bahwa      | peringatan bahwa      |            |
|                | password<br>yang   | pengguna<br>nama      | pengguna<br>nama      |            |
|                | dimasukkan sudah   | atau kata sandi yang  | kata<br>sandi<br>atau |            |
|                | benar              | masukkan<br>saya      | yang<br>saya          |            |
|                |                    | salah                 | masukkan salah        |            |

**Tabel 4.1** Pengujian *Black Box* Verifikasi *Login*

1. Pengujian Kelola Data Admin

# **Tabel 4.2** Pengujian *Black Box* Kelola Data Admin

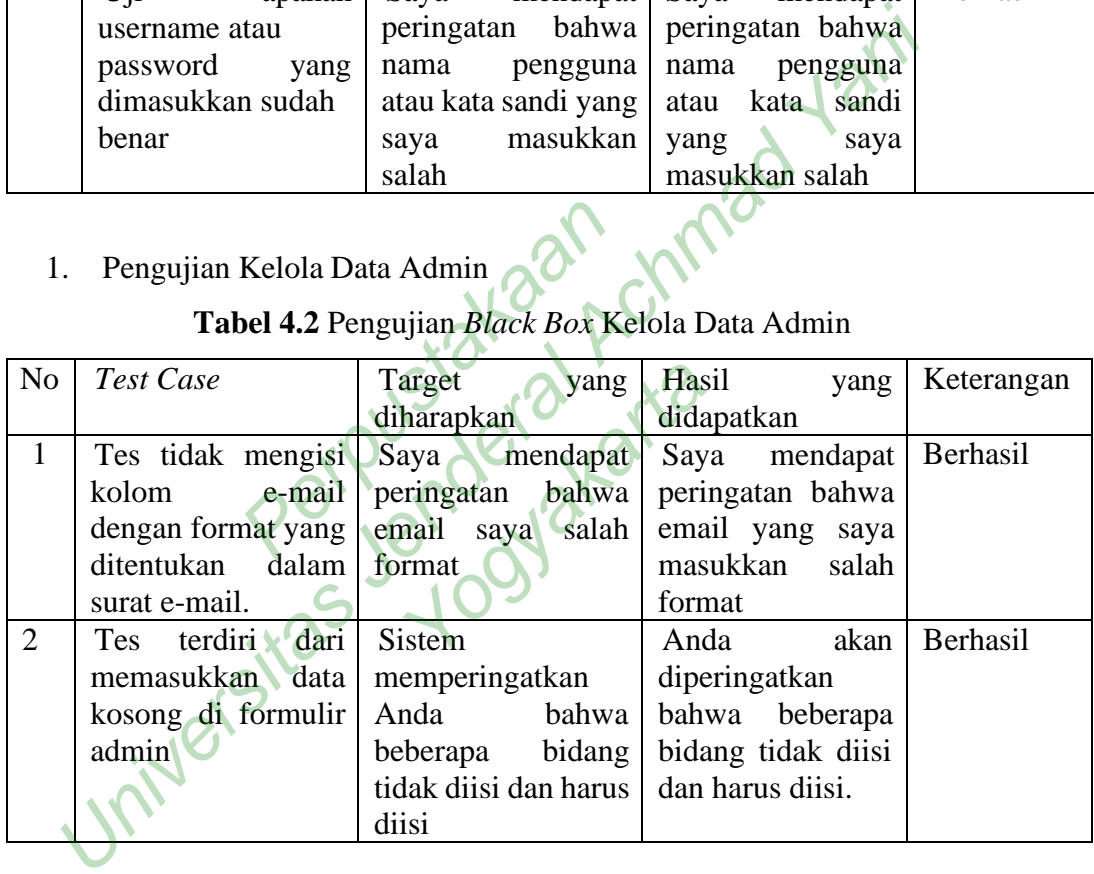

# 2. Pengujian Kelola Data Pengurus

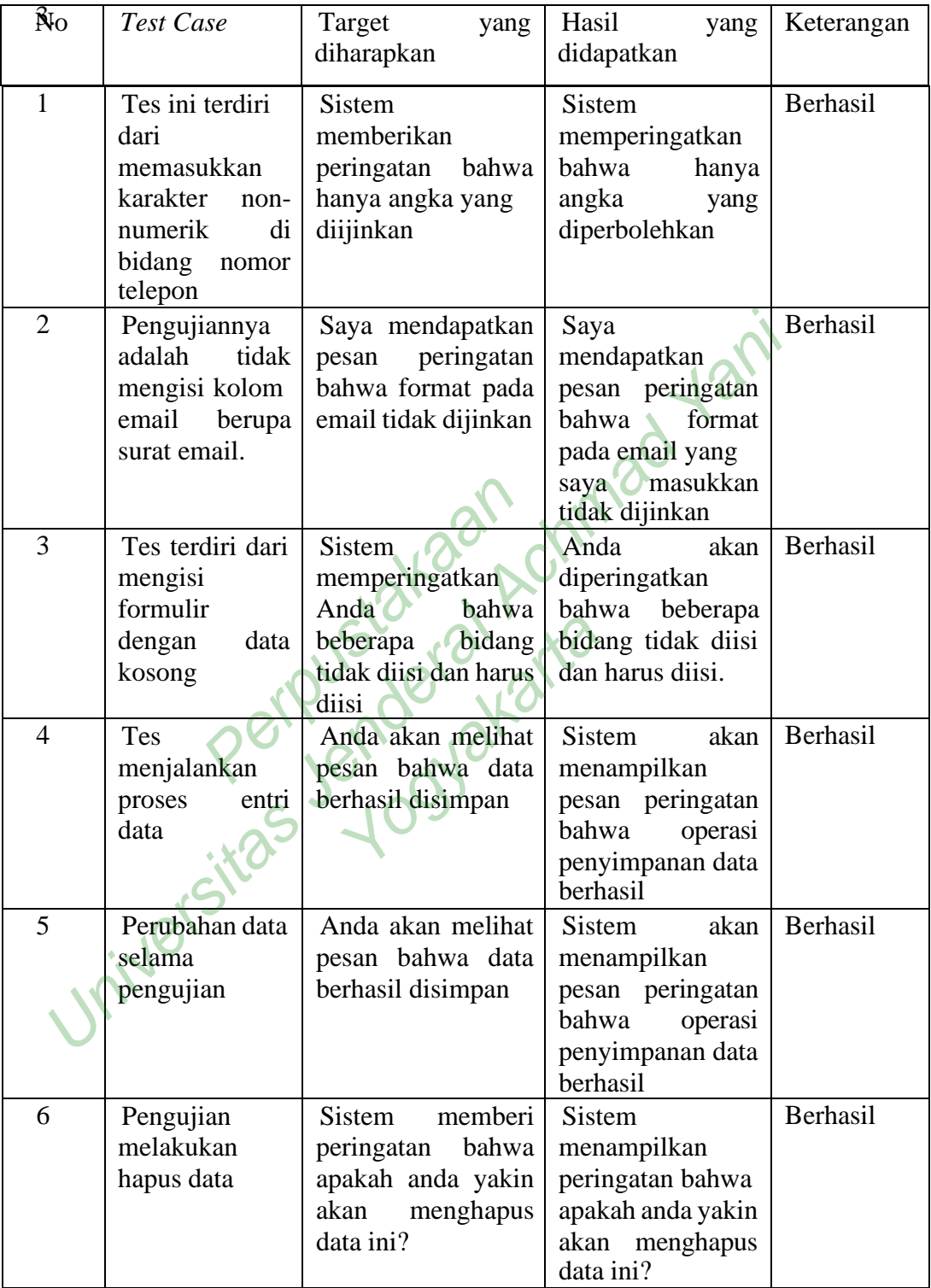

# **Tabel 4.3** Pengujian *Black Box* Kelola Data Pengurus

3. Pengujian Input Data Wilayah

# **Tabel 4.4** Pengujian kotak hitam entri data grup

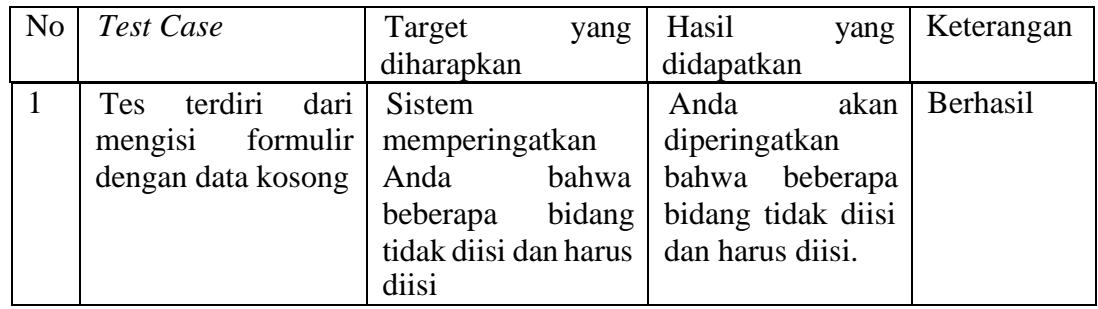

# 4. Pengujian Input Data Kelompok

# **Tabel 4.5** Pengujian kotak hitam entri data grup

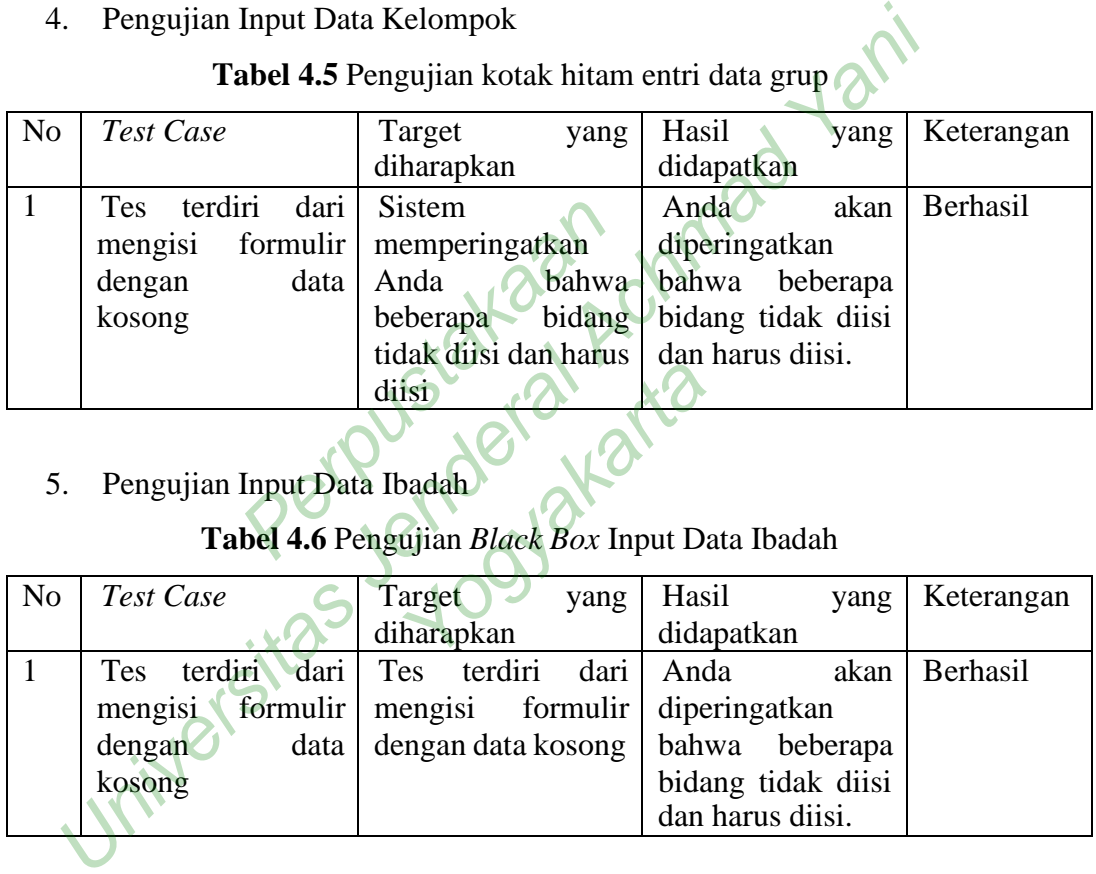

# 5. Pengujian Input Data Ibadah

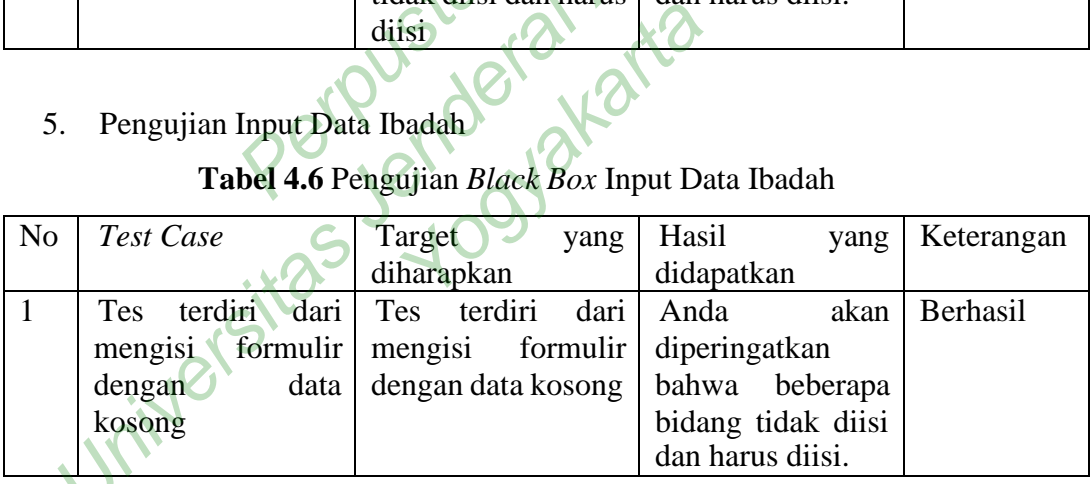

6. Pengujian Input Data *Register* Anggota

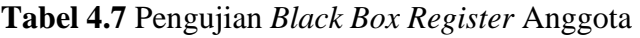

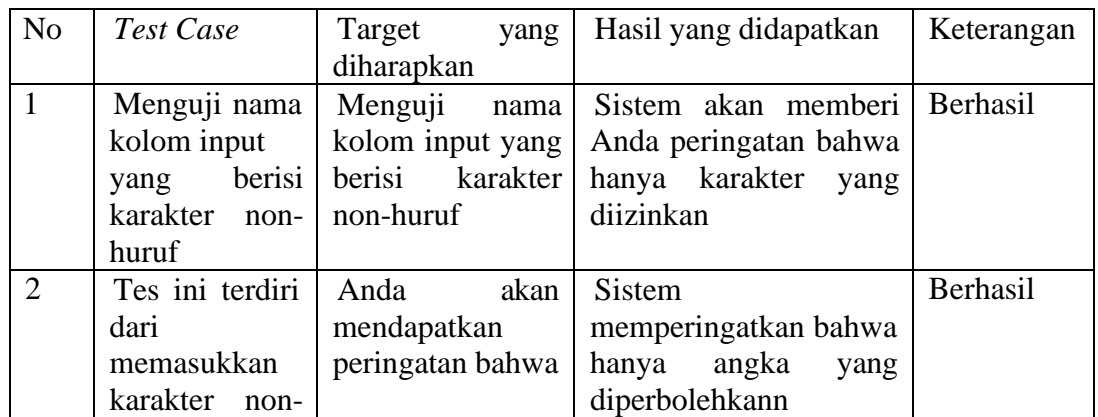

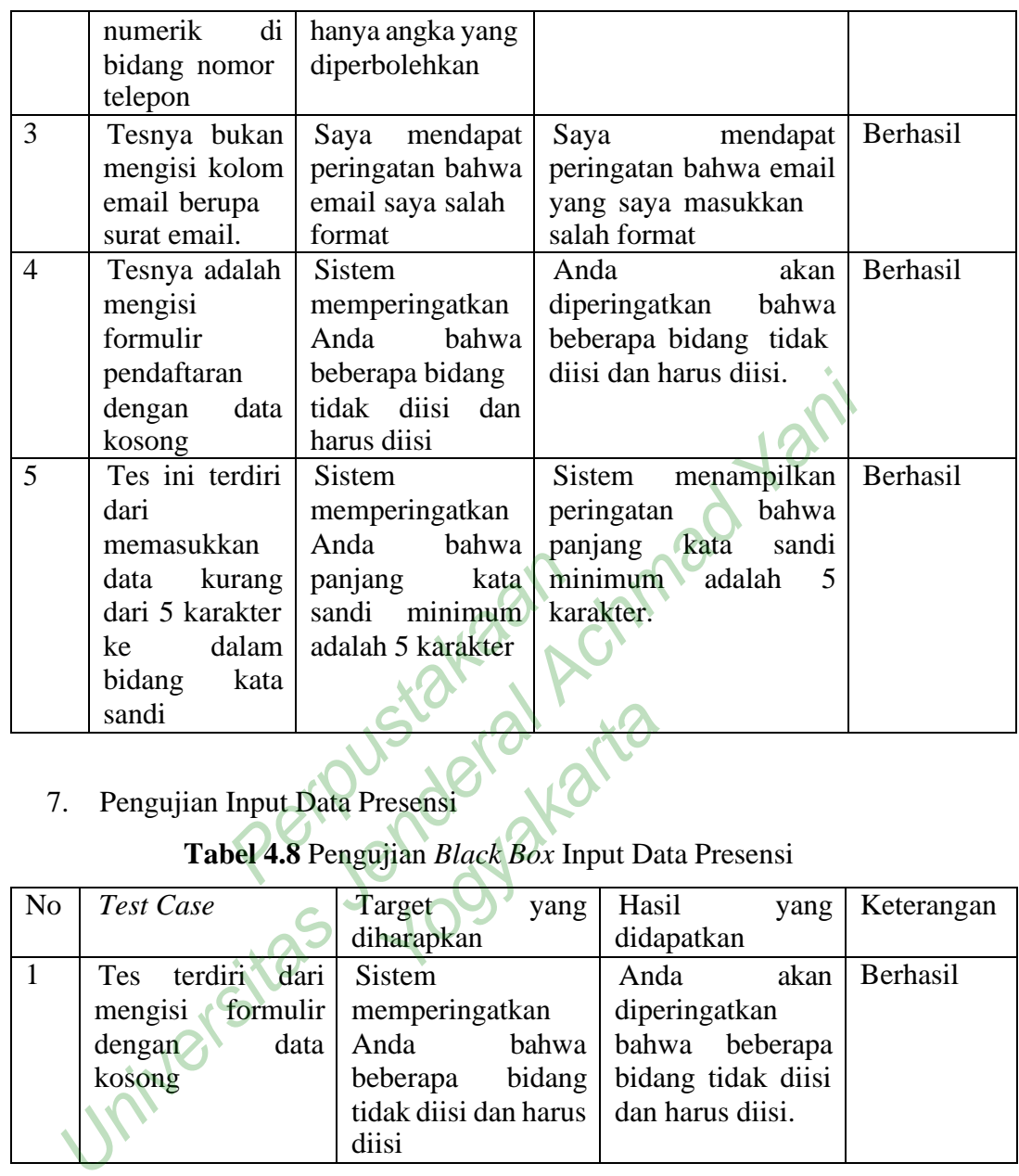

7. Pengujian Input Data Presensi

# **Tabel 4.8** Pengujian *Black Box* Input Data Presensi

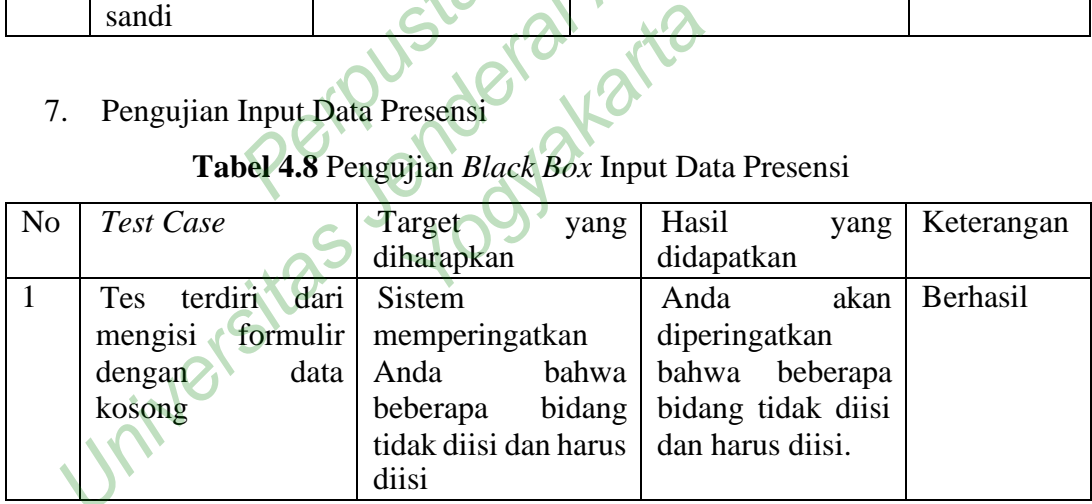